#### 1、 エクセルで下記表を作成 (デスクトップの教材フォルダーから 「家計簿」 を起動、 又は HP からダウンロードしても良い)

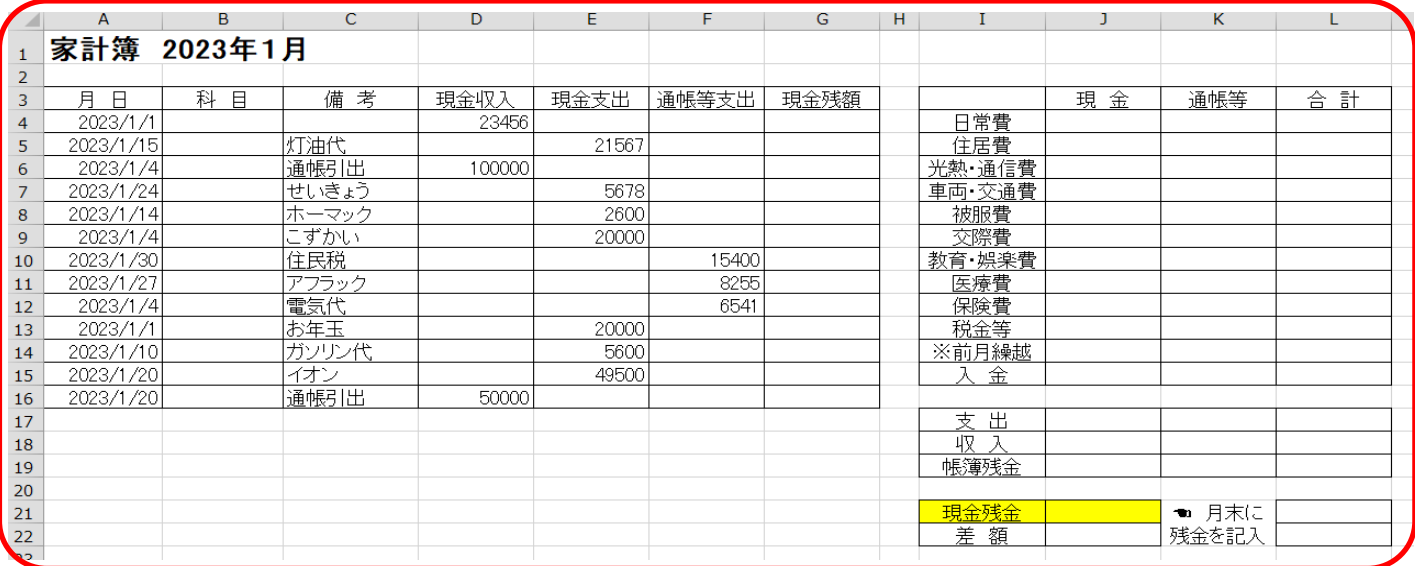

### 2、 科目エリアを範囲指定して入力規則を設定

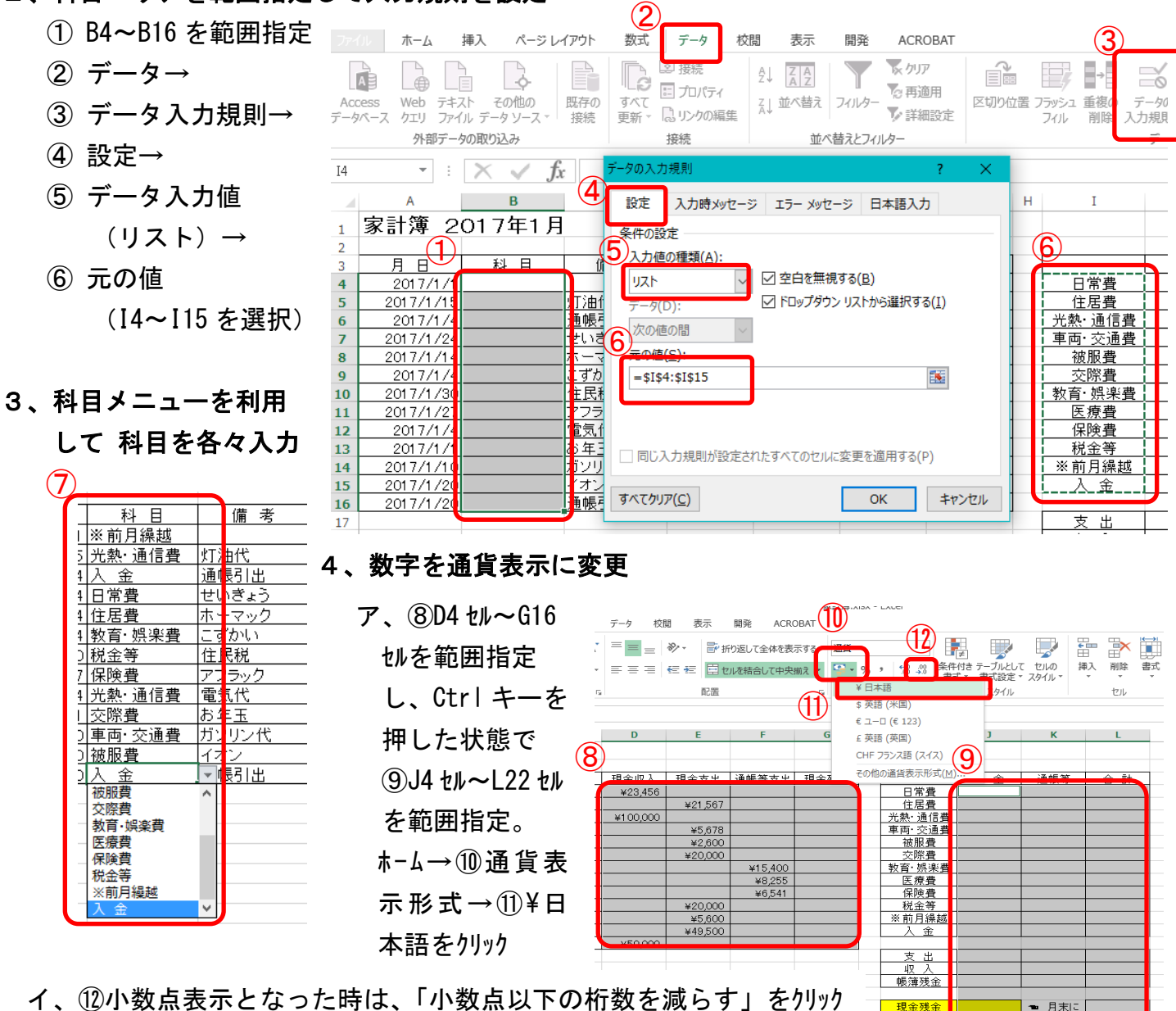

<mark>現金残金</mark><br>- 差 額

● 月末に<br>残金を記入

193

### 5、現金残額の計算 式を設定

- ア、1364 セルに<=D4>
- イ 、 ⑭G5 セルに < = G4+D5 -E5 >
- ウ 、 ⑮G5 セル を G16 セルまでコピーする
- エ、 ⑯G4 セル ~G16 セルを範囲指定して セルの書式設定 - \ 1 ,234 を指定して0

### 6、表をテーブルに

A 家計簿 201

月日日

<u>2017/1/15 光熱• 通信費</u><br>2017/1/15 光熱• 通信費

2017/1/4 教育· 娯楽費

2017/1/4 光熱· 通信費

\_\_2017/1/1 <mark>交際費<br>\_2017/1/10 車両· 交通</mark>

2017/1/20 被服費

2017/1/24 日常費

2017/1/14 住居費

<u>2017/1/30 税金等</u>

2017/1/27 保険費

灯油代

通帳引出

せいぎょ

ホーマック

こずかい

住民税

電気代

お年玉

イオ

ガソリン州

 $\mathbf{1}$ 

 $\overline{3}$ 

 $\overline{4}$ 

6

 $\overline{\mathbf{8}}$ 

 $10<sup>1</sup>$ 

11  $\overline{12}$ 

13

14

15

 $\P$  $A3$  セル $\sim$ G16 セ ホーム → 18テーブルとし

(19)テーブルスタ

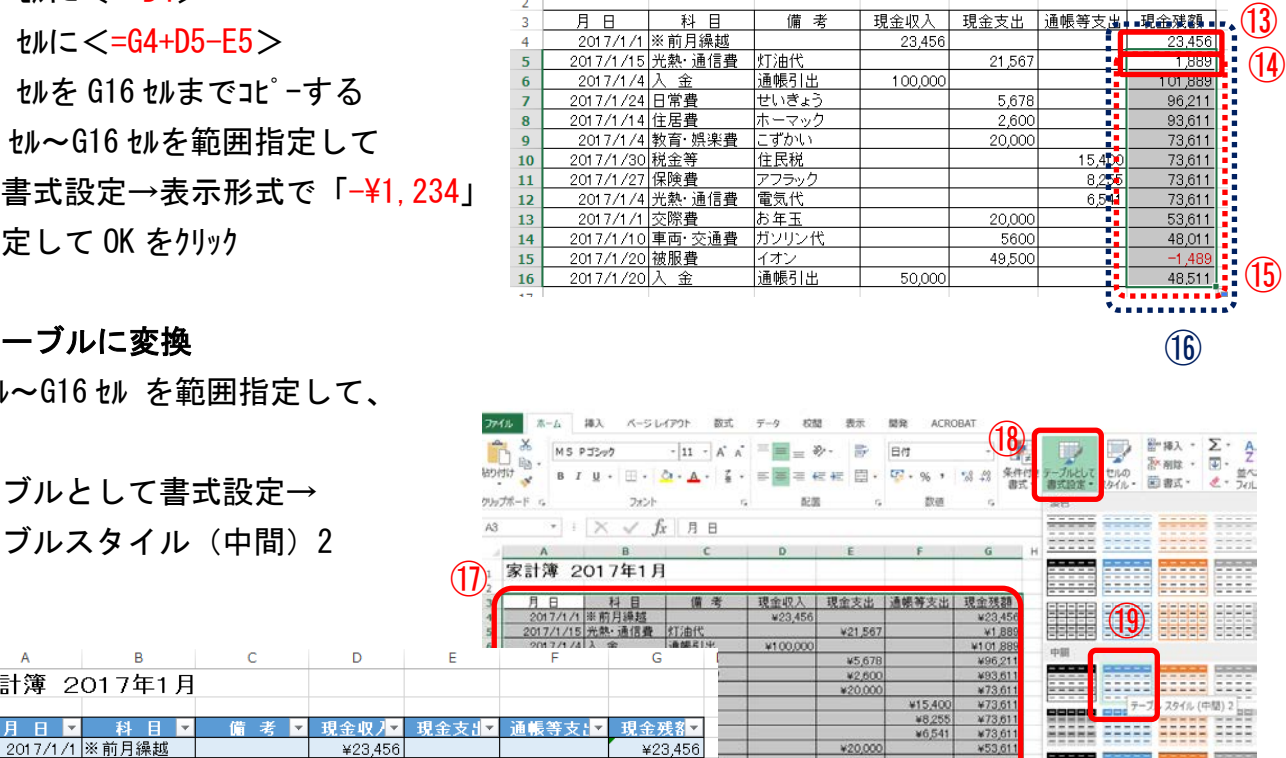

¥1,889

¥101,889

¥96.211

¥93,611

¥73,611

¥73.611

¥73,611

¥73,611

¥53.611

¥48.011

¥48.511.

¥15.400

¥8.255

 $¥6,541$ 

 $\cdot$  :  $\times$   $\sqrt{f_x}$  = G4+D5-E5

備考

通帳引出

D

Ė

¥48,0

 $\frac{x-1}{48.51}$ 

F

 $\overline{\phantom{a}}$  **G** 

 $\overline{R}$ 

科目

家計簿 2017年1月

 $G5$ 

 $\overline{1}$  $\overline{2}$ 

 $\overline{\mathbf{5}}$  $\overline{\mathbf{6}}$ 

¥21,567

**A** 

¥2,600

¥20,000

¥20,000

¥5.600

¥49,500

¥100,000

¥50.000

 $\overline{A}$ 

月日

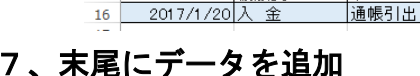

⑳A1 7 セル に「1/1 0」と追加入力 し TAB や Enter で確定すると、 自動的にテーブルが拡張されて 、 上の行の書式が反映される 科目に「医療費」、備考に 「内科」 、支出に「4300」と 入力すると形式が自動的に反映 されているのがわかる (同様に随時、追加して いくことができる ) ⑳

 $(2)$ 

# 8、月日のオートフィルタ で 日付順に並び替える

㉑A3 セルの月日 ▼印をクリック して「昇順」をクリックする

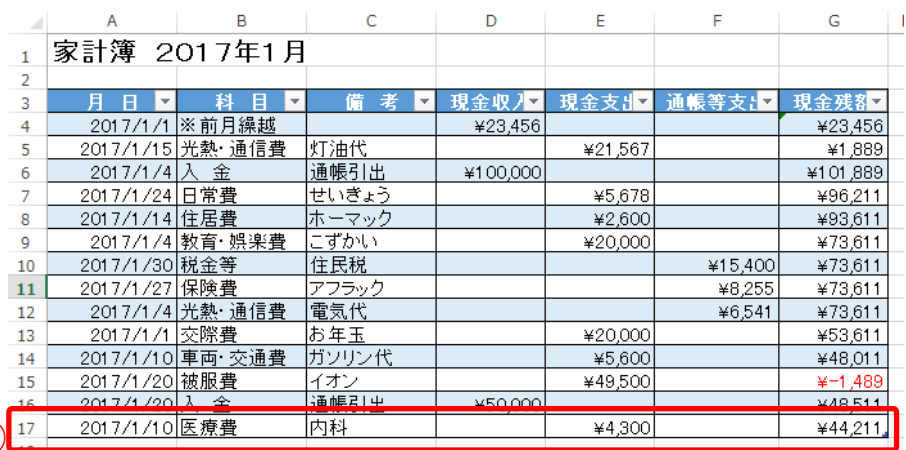

¥5,600<br>48,500¥

¥50,000

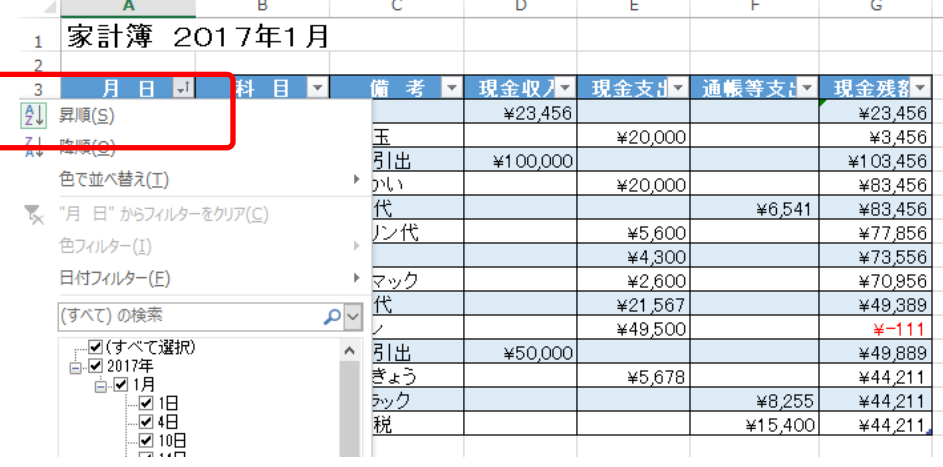

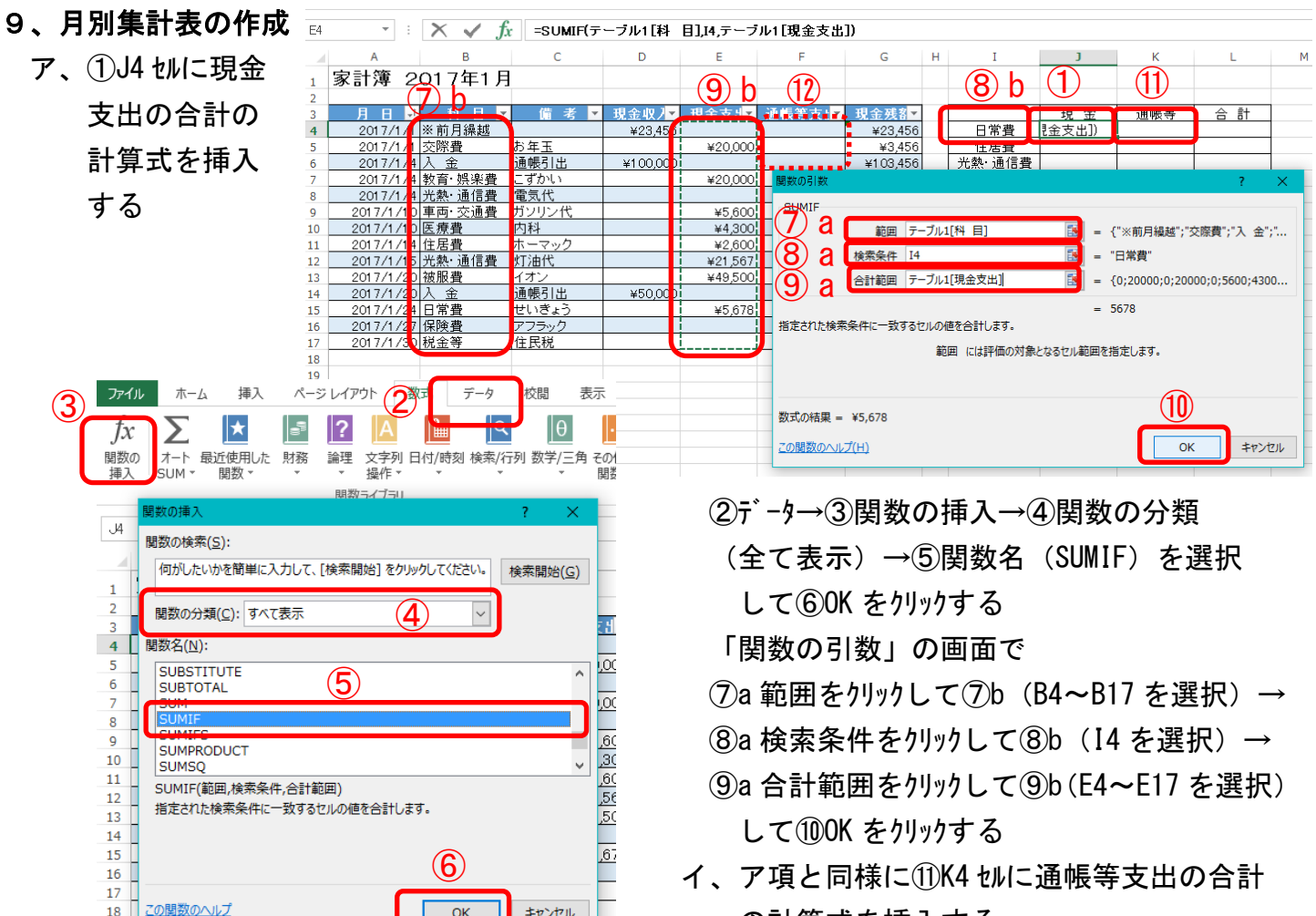

- ウ、⑬L4 セルに支出合計の計算式を挿入する。 ⑭Σオート SUM をクリックし、計算式<=SUM(J4:K4)> を確認して Enter をクリック
- エ、⑮J4~L4 セルを範囲指定して、⑯L19 セルまで ドラックしてコピーする。
- オ、ア項と同様に17)14 セルに前月繰越の計算式を挿入 数式バーで[現金支出]→[現金収入]変更しても可 <=SUMIF(テーブル 1[科 目], I14, テーブル 1[現金収入]>

⑱J14 セルを J15 セルへコピーする

 $19$ 

- カ、⑲J17 セルに支出合計の計算式を挿入する。 Σオート SUM をクリックし、<=SUM(J4:J13)> を確認して Enter をクリック
- キ、⑳J18 セルに収入合計の計算式を挿入、 Σオート SUM をクリックし<=SUM(J14:J15)>
- ク、㉑J19 セルに帳簿残金の計算式を挿入<=J18-J17>
- ケ、㉒J17 セルから J18 セルを範囲指定して、L18 セルまでコピーする
- コ、㉓L19 セルに計算式<=J19>挿入
- サ、㉔J22 セルに差額の計算式を挿入、<=J21-J19>
- シ、㉕L21 セルに計算式<=J21>挿入して、L22 セルへコピーする

の計算式を挿入する。

合計範囲は⑫(F4~F17 を選択)する。

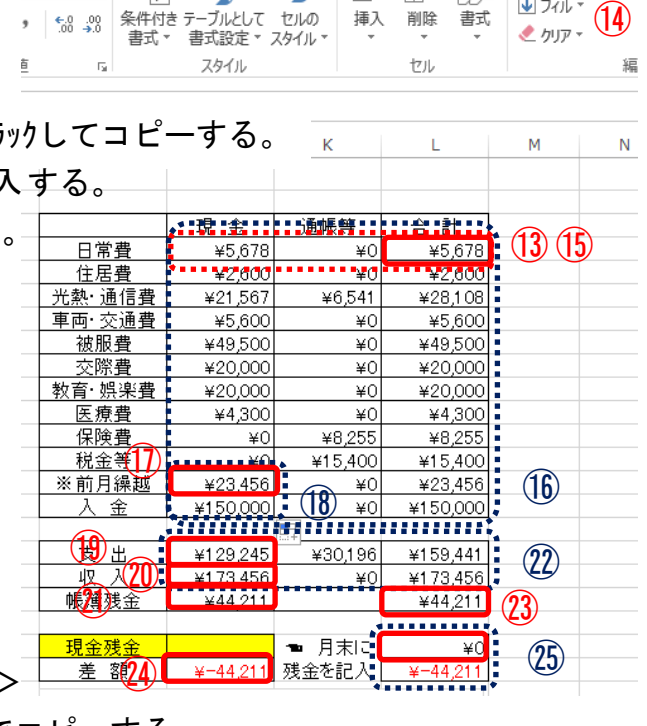

## 10、グラフの作成

- ア、①I3~L13 セルを範囲指定して「挿入」→「円グラフ」 をクリックしグラフを挿入する
- $\mathcal{A}$ ,  $(2)$ ゲ או-ד $\mathcal{A}$  (デザイン)  $\rightarrow$ グラフスタイル→タイルスタイル 9 を選択
- S. ウ、 $(3)$ ゲ ラフツール $(7, 1)$   $\rightarrow$ データの選択で、45凡例項目の「現金、通帳等」のチェック を外し⑤OK をクリック ACROBAT art. ③

凡例項目 (系列)(S)

現金補補

非表示および空白のセル(H)

- エ、⑥任意の項目を 右クリックして「データ ラバルの書式設定」 でつ 「パーセンテージ」 のチェックを入れ、 右上の⑧×印をクリック
- オ、グラフを⑨I23 セル~L39 セル内へ移動して縮小 ⑩グラフタイトルを左上に移動して「支出分析」に変更

④

编集(E) × 削除(B)

**N K K K** 

-<br>(57 データの範囲(D): = 1月 (3)'(sts3:si.s13)

ベージ レイアウト

€

S'A

数式

é.

### 11、年間分のシートを作成

- ア、11 月」のシートを右クリックして「移動またはコピー」 をクリックする
- イ、⑫ホップアップメニューで(末尾へ移動)を選択して 「コビーを作成する」にチェックを入れ OK をクリック
- ウ、A4 セルから F17 セルを範囲指定して、指定した部分 で右クリックして「数式と値のクリア」をクリックする。 B4 セルに科目メニューから「※前月繰越」を設定
- エ、「1月(2)」のシート名をクリックして名前の変更から 「2 月」に変更しする。

2月のシートをコピーして12ヶ月分のシートを作成する。

- オ、⑬シート名を各々「3 月」~「12 月」に変更する。 また、⑭A1 セルも各々「家計簿 2017年 2月~12月」に変更する。
- カ、⑮2 月のシートのテーブルの任意の場所をクリックして、 テ−ブルツール→テーブル名を「テーフル2」へ変更する。 3~12 月のシートのテーブル名も「テーフル 3」 ~「テーフル 12」 へ変更する。

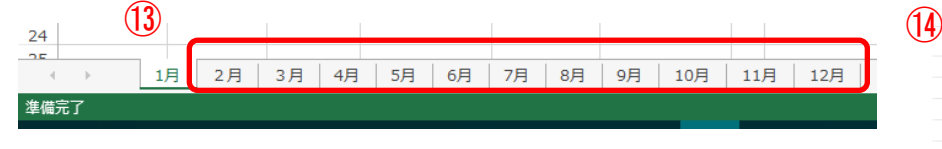

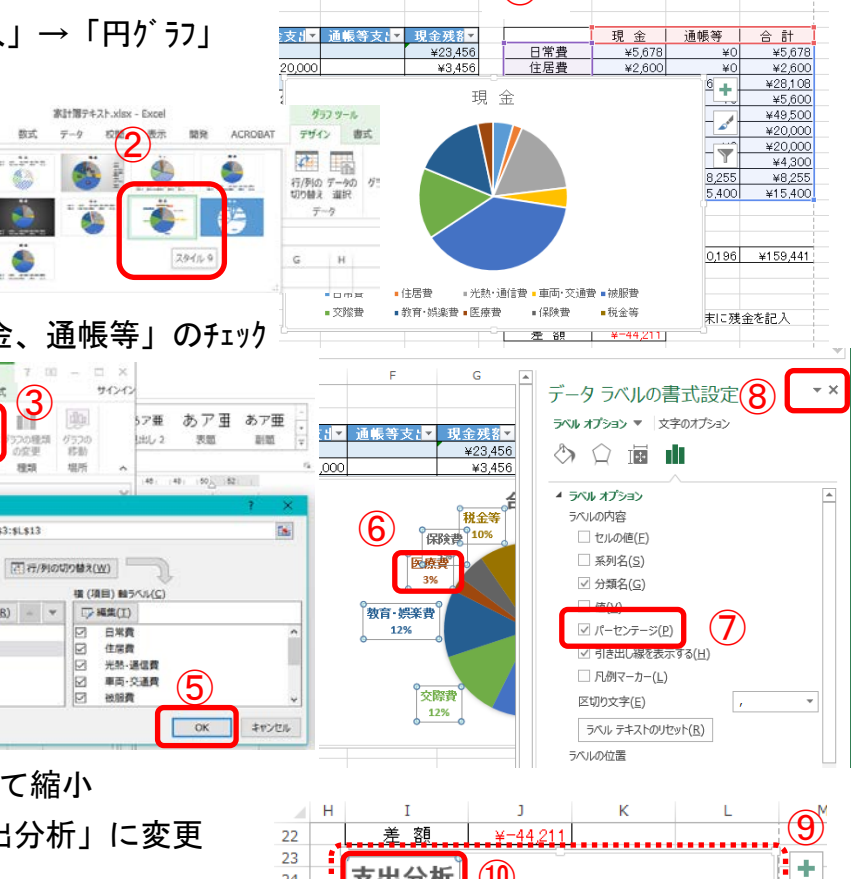

 $(1)$ 

F 数式/(-) G

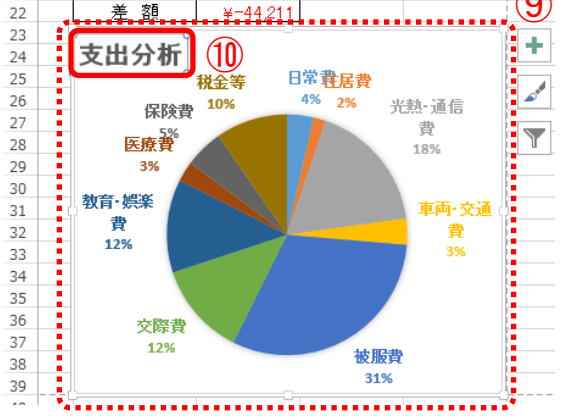

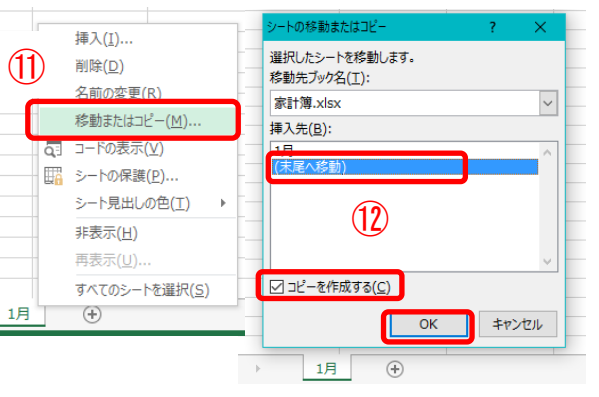

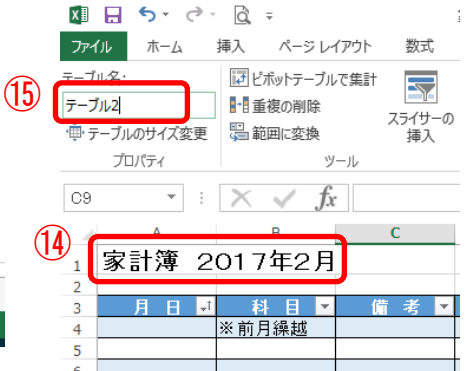

## 12、総集計表の作成

- ア、新しいシートを挿入する。①「1 月」シートをクリックして、(Shift+Alt+F1) を同時に押す。  $(3)$  (1) 又は、②(ホーム→セル→挿入→シートの挿入)  $2<sup>H</sup>$ 総集計表  $1<sup>H</sup>$ 3月 新しいシートを右クリックして「名前の変更」 で③「総集計表」に変更する。
- イ、下図の様に様式を設定する。

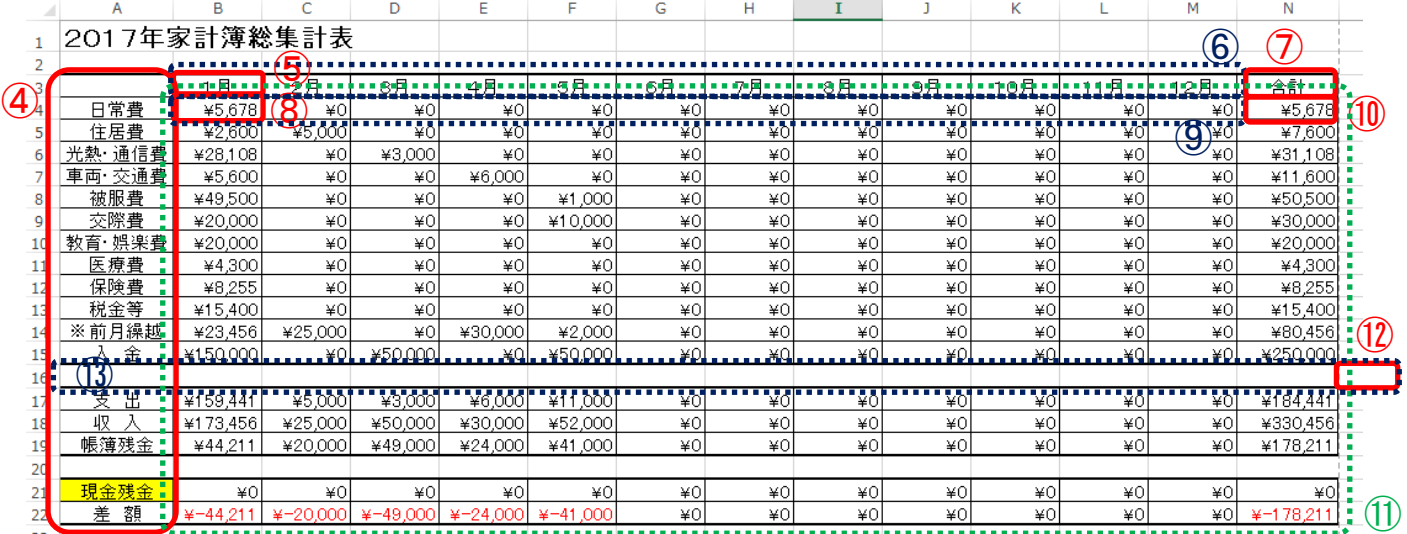

- ウ、④「1 月」シートの I3 セル~I22 セルを範囲指定してコピーし、「総集計表」シートの A3 セルに貼付け
- エ、⑤B3 セルに「1 月」と入力して、⑥M3 セルまでコピーする。⑦K3 セルに「合計」と入力する
- オ、⑧B4 セルにカーソルを合わせ、「=」を入力し、「1 月」シートをクリック後、L4 セルをクリックし Enter を押す。 「1 月」の日常費の値が自動入力される。

数式バーで B4 セルの計算式<='1月'!L4>の L4 の前に「\$」を挿入する。<='1月'!\$L4> (注)「\$マーク」絶対参照(今回は数式を行方向にも列方向にもコピーするため複合参照を使用)

- エ、B4 セルを ⑨B14 セルまでコピーし、C4 セルの計算式<='1 月'!L4>「1」月は「2」月へ変更する。 同様に、D4 セル~M4 セルの計算式を、「3 月」~「12 月」へ変更する。
- オ、⑩N4 セルにカーソルを置き、「オート SUM」をクリック。(1~12 月の合計が自動入力)
- カ、⑪B4 セル~N4 セルを範囲指定して、N22 セルまでコピーする。

(N4 セル右下の+マークを掴み N22 セルまでドラック)年間分の値が自動入力される。

- キ、16 行と 20 行のデータを消去(⑫O16 セルを⑬A16 セルまでコピーすると消去できる、20 行も同様)
- ク、罫線を挿入し様式を整える
- ケ、2~12 月シートに任意の「科目」を設定し、 「現金収入・現金支出・通帳等支出」欄に 其々ダミーデータを入れて総集計表に値が 反映されることを確認する。
- コ、10項を参考に総集計表のグラフを任意の 場所に作成する。(A24 セル~G42 セルに配置)
- サ、ダミーデータを削除して名前を付けて 保存する。

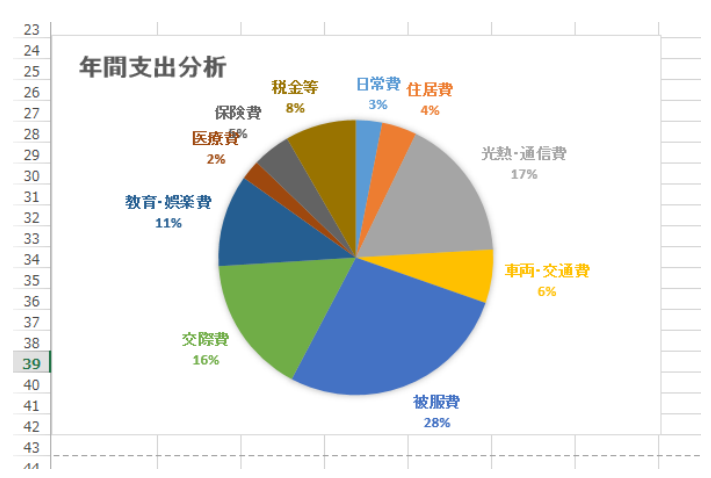

シートの行を挿入(R)<br>シートの列を挿入(C)2<mark>b</mark>

書式

 $\Sigma \pi$ 両人

◆か

②a

削除

セルの挿入(I)...

シートの挿入(S)

挿入

₹=

마찰비